## **Activate and Deactivate a Course**

This guide helps you activate your course so it is visible to students. To deactivate the course unselect the active button.

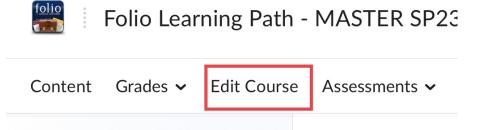

1. Select the **Edit Course** button on the navigation bar within Folio.

**Course Administration** 

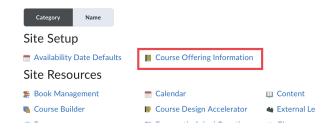

2. Select **Course Offering Information** button.

Course Offering Informatio Folio Learning Path - MASTER SP23

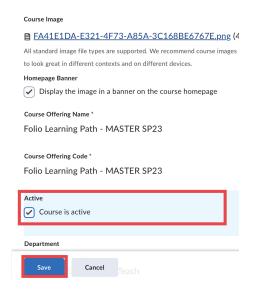

- 3. Scroll down until you see the **Active** button
- 4. Select the box to activate the course.
- 5. Click Save
- 6. To deactivate the course, Unselect the box.

## Course Offering Informatio Folio Learning Path - MASTER SP23

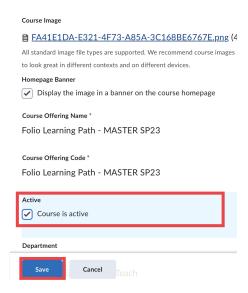

## 7. Click on Save

Click on the navigation arrows at the top and bottom of this content page to move to the previous or next page.